Щоб встановити нові ключі в **КП «Арт-Звіт Pro»:**

1. Зайдіть в меню **«Сервіс» - «Підприємства».** В новому вікні станьте на вкладку

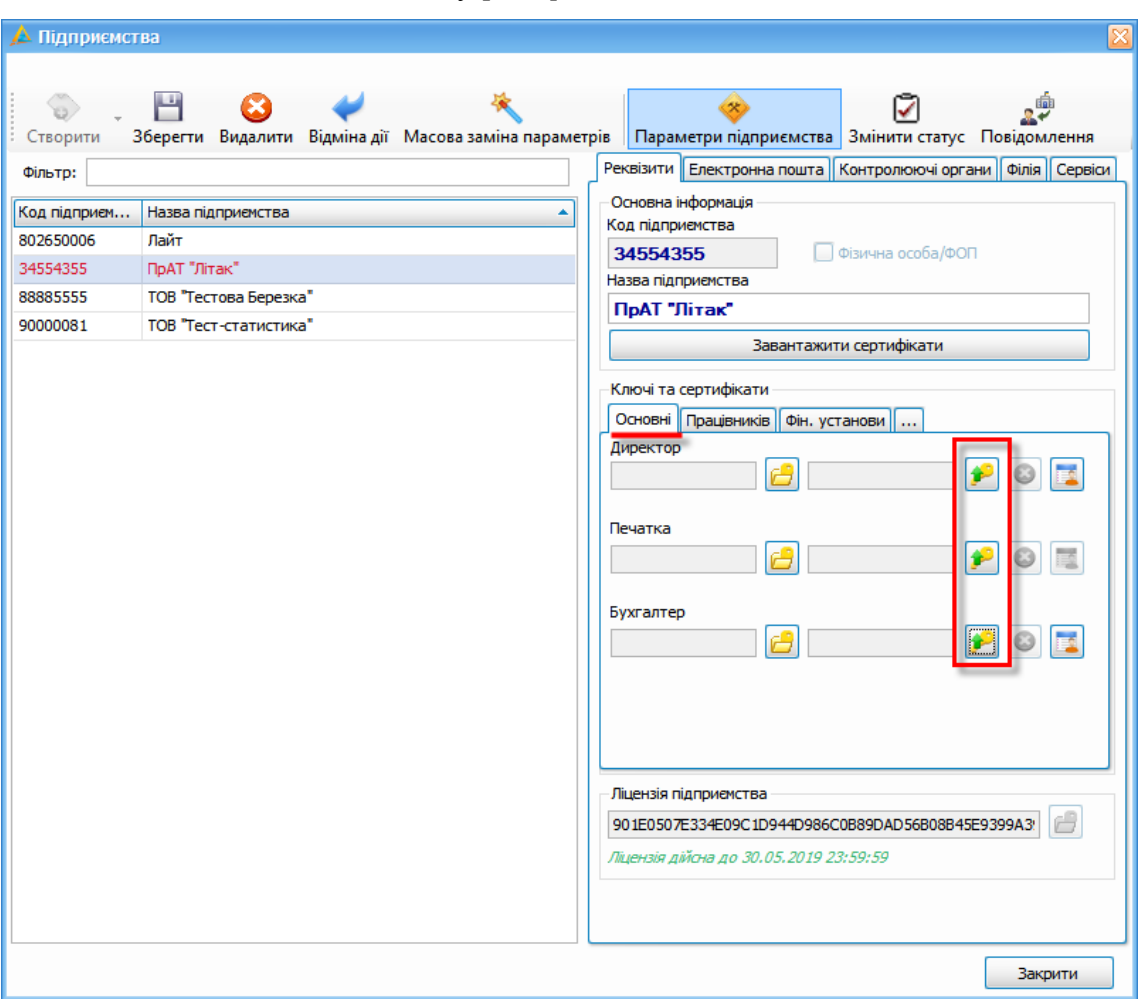

**«Основні»** та натисніть кнопку [ **]«Зчитати особистий ключ»**

2. У вікні **«Зчитування особистого ключа»** оберіть вкладку **«Ключ АЦСК "Masterkey" та інші ІІТ»**. У полі **«Тип носія»** оберіть **«Файловий носій»** (якщо особистий ключ знаходиться на зовнішньому носії типу CD) або **«Вибір файлу»** (якщо особистий ключ збережено на ПК або флеш-носії). Вкажіть шлях до нового ЕЦП та введіть пароль до особистого ключа

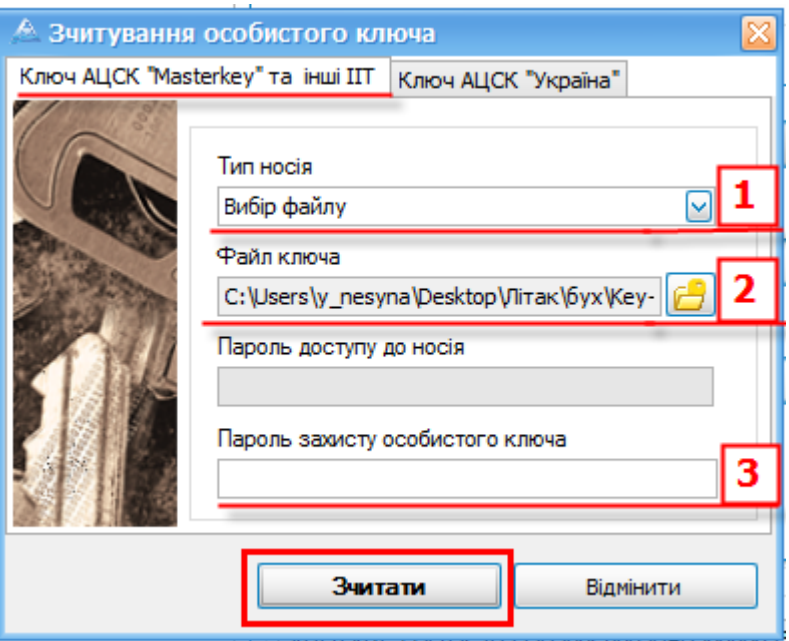

**3.** У разі, якщо у Вас ключ від **АЦСК «Україна»** - у вікні **«Зчитування особистого ключа»** станьте на вкладку **«Ключ АЦСК «Україна»»**

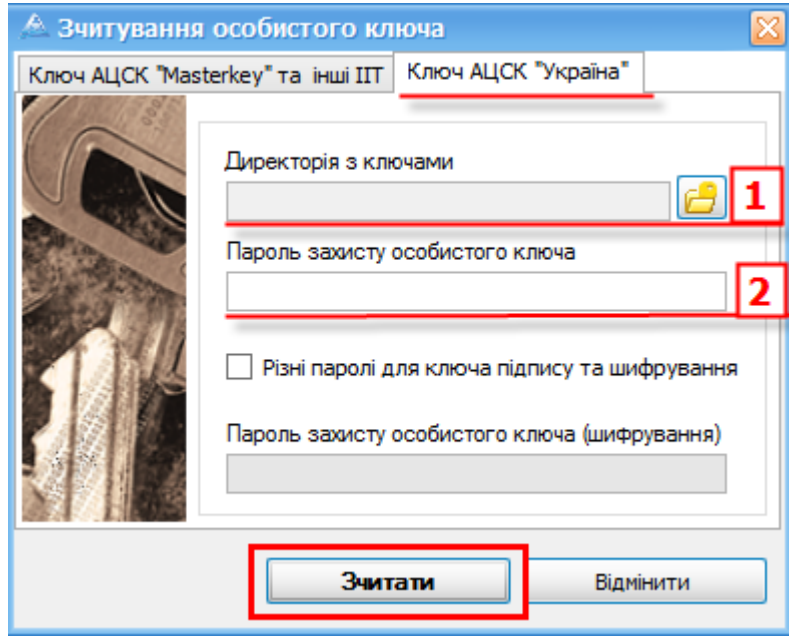

3.1. У полі Директорія з ключами натисніть кнопку [[ ] та оберіть папку з ключами

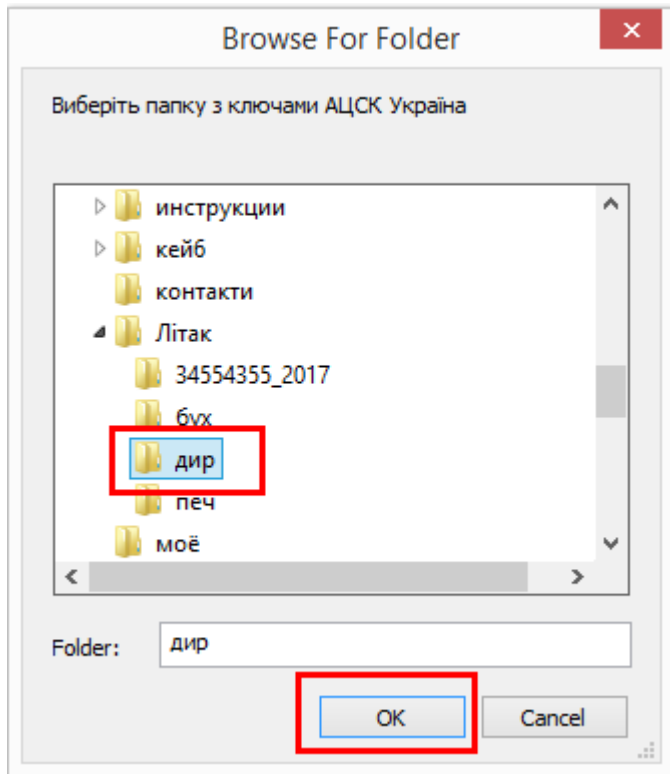

## Зверніть увагу!

При зчитуванні ключів **АЦСК «Україна»** на Вашому ПК повинні бути створені папки, відповідно до кількості відповідальних осіб та печатки. В кожній папці повинен знаходитись ключ (\*.zs2) та відповідний йому сертифікат (\*.crt)